# 可視化ライブラリを触ってみよう Highcharts.js NVD3.js

2016年7月16日

先端IT活用推進コンソーシアム クラウド・テクノロジー活用部会

# 予定していたHighcharts.js とは

**Highcharts** is a product that was created by the Norway-based company, [Highsoft.](https://en.wikipedia.org/wiki/Highsoft) Highcharts was released in 2009, and it is a charting library written in pure **JavaScript**.

The product is developed in Vik, [Norway](https://en.wikipedia.org/wiki/Norway) and has been regularly featured in the national media, such as [Finansavisen](https://en.wikipedia.org/wiki/Finansavisen) and [Dagsrevyen.](https://en.wikipedia.org/wiki/Dagsrevyen)

Wikipediaより

- 特徴
	- 最強にキレイなグラフが書けるJavaScriptライブラリ
	- 折れ線グラフ、棒グラフ、円グラフ、e.t.c…
		- <http://www.highcharts.com/demo>
- 注意:商用利用は有料 → 社内で気軽に使えないため変更
	- 企業のWebサイト、イントラネットでの使用は有料
	- 1Webサイトライセンス:約2万円
	- 1開発者ライセンス:約5万円

# ナゼ、わざわざWebでやるのか?

- ExcelでもRでも、グラフを作ることができるけど
	- しかも、実はExcelやRの方が簡単
- Webでやるメリット
	- そのままWebで公開できる
		- しかも、リアルタイムにデータを反映できる
	- インタラクティブなグラフが作れる
		- 他のWebページと連携できる
	- センス次第で、いくらでも拡張できる

タイムスケジュール

- $\cdot$  14:00  $\sim$  14:30
	- ◎ NVD3.js十D3.js概要
- $\cdot$  14:30  $\sim$  16:00
	- NVD3.jsを触ってみる
- $16:00 \sim 17:45$ 
	- グループワーク
		- センサからのデータを可視化してみよう
- $\cdot$  17:45  $\sim$  18:00
	- 可視化したものを見てみよう

### 本日の目標

- NVD3.jsの使い方を理解する
	- できるだけ微調整で動作するサンプルを提供
	- もっと色々やりたい人はJavaScriptを勉強してください
- センサからのデータを可視化してみる
	- リアルタイムにグラフを作成
- 注意事項
	- 今日は、WindowsもMacも、**Firefox**を使うこと
- 前回(D3.js)の資料
	- [http://aramoto.sakura.ne.jp/20160618\\_D3js/](http://aramoto.sakura.ne.jp/20160618_D3js/)

# NVD3.js 入門

 $\circ$ 

# NVD3.js とは

### 特徴

- **D3.js**をベースとしたグラフ描画ライブラリ
- **折れ線グラフ、**棒グラフ、円グラフ、e.t.c…

<http://nvd3.org/examples/index.html>

ドキュメント

<http://nvd3-community.github.io/nvd3/examples/documentation.html>

Apache2.0ライセンス

要求するのは、ユーザーがそのソ フトウェアにApache Licenseのコー ドが使われていることを知らせる 文言を入れることだけである。

Wikipediaより

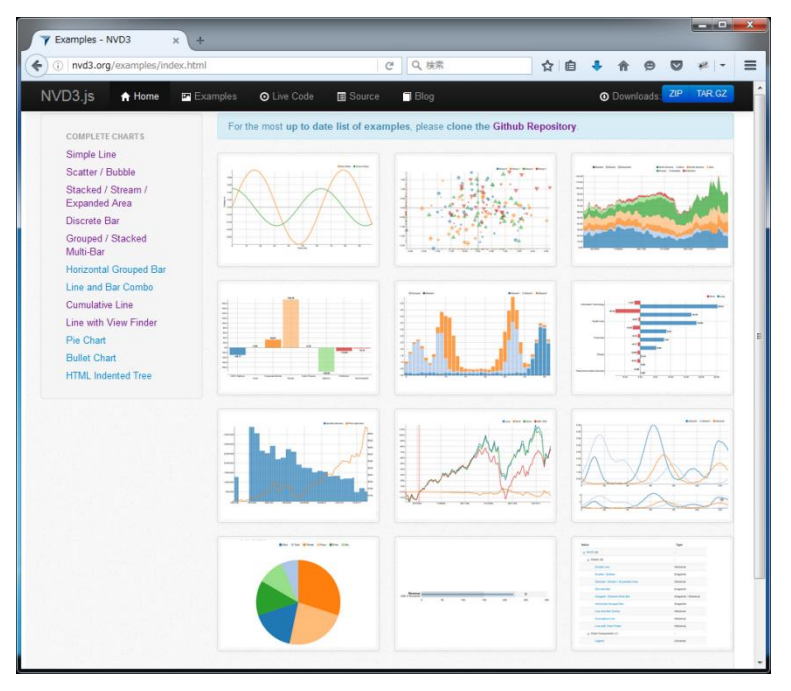

### 開発環境の準備ー

### NVD3.js をダウンロード

- <https://github.com/novus/nvd3>
	- $\Gamma$ Clone or download $\Gamma \rightarrow \Gamma$ Download ZIP $\Gamma$
	- build/nv.d3.min.css と build/nv.d3.min.js を取り出す
	- 今回は、すでにnvd3ディレクトリに入っているので不要

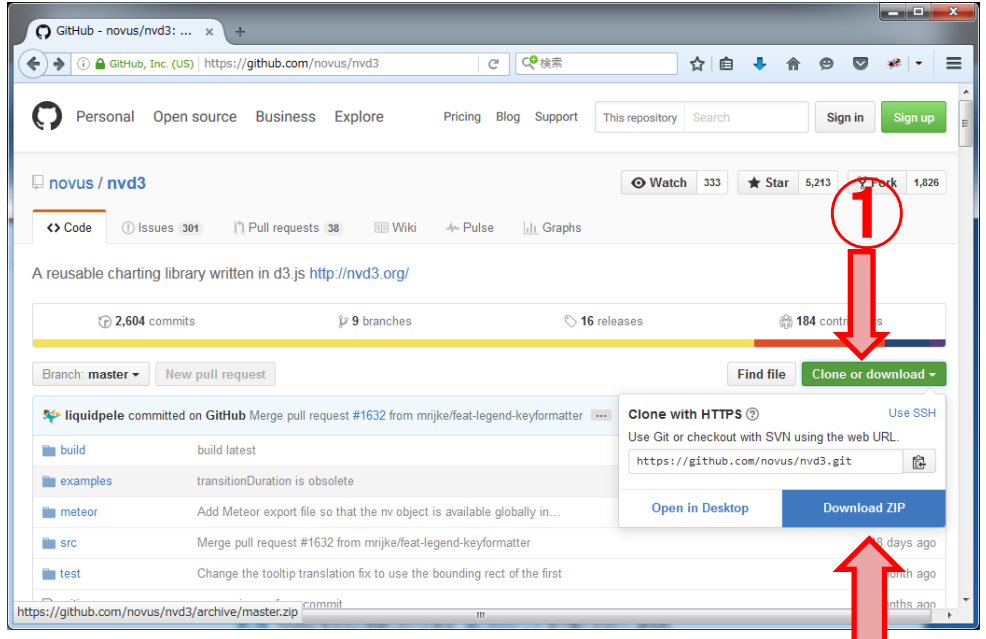

- D3.js をダウンロード
	- <http://d3js.org/>
		- ・ ver3のD3.jsをダウンロード
			- <http://d3js.org/d3.v3.js>
		- 最新のver4.1.0では、NVD3.jsが正常に動作しなかった
		- 今回は、すでにd3ディレクトリに入っているので不要 8

②

### 開発環境の準備ー2

- テキストエディタ
	- いつも使っているテキストエディタでOK
- 注意:Macのテキストエディットは要設定変更
	- Mavericks以降、ダブルクォートが自動的に変換される
	- この機能を無効にしておくこと

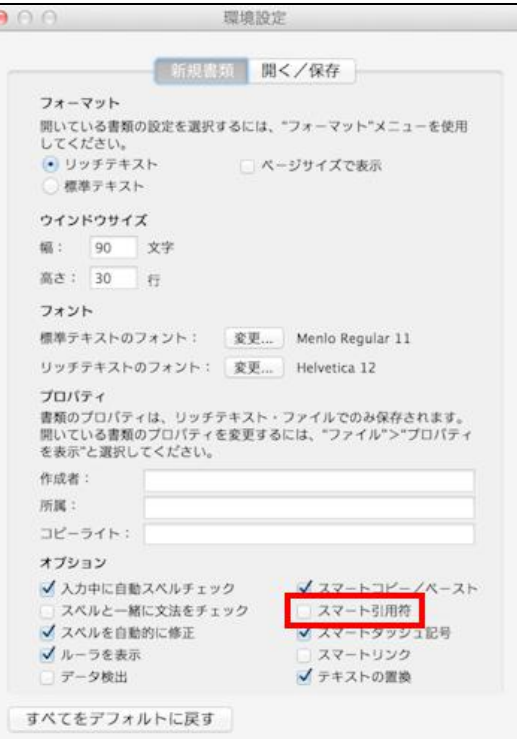

## 開発環境の準備ー3

### ブラウザ

- [F-12]を押せば、開発ツールが起動する
- **Firefox** ← 今日はこれを使用してください
	- オススメアドオン:Firebug
		- 「ツール」→「アドオン」→「Firebuf」で検索
		- ・ 「ツール」→「Web開発」→「Firebug」→「Firebugを開く」
- **Safari**
	- 「環境設定」→「詳細」→「メニューバーに"開発"メニューを表示」
	- ローカルファイルにアクセスできない場合
- メニュー「開発」→「ローカルファイルの制限を無効にする」をチェック ◦ IE(9以降)
	- ローカルだとうまく動作しない
		- データにアクセスしている部分をjQueryにすれば、動くらしい
		- PCにApacheを導入した方が早い
- Chrome:「ツール」→「デベロッパーツール」
	- ローカルのファイルを参照するため、起動オプションを追加 「--allow-file-access-from-files」 10

### 今日のメインテーマ

### センサーデータで折れ線グラフを描く

◦ <http://nvd3.org/examples/index.html>

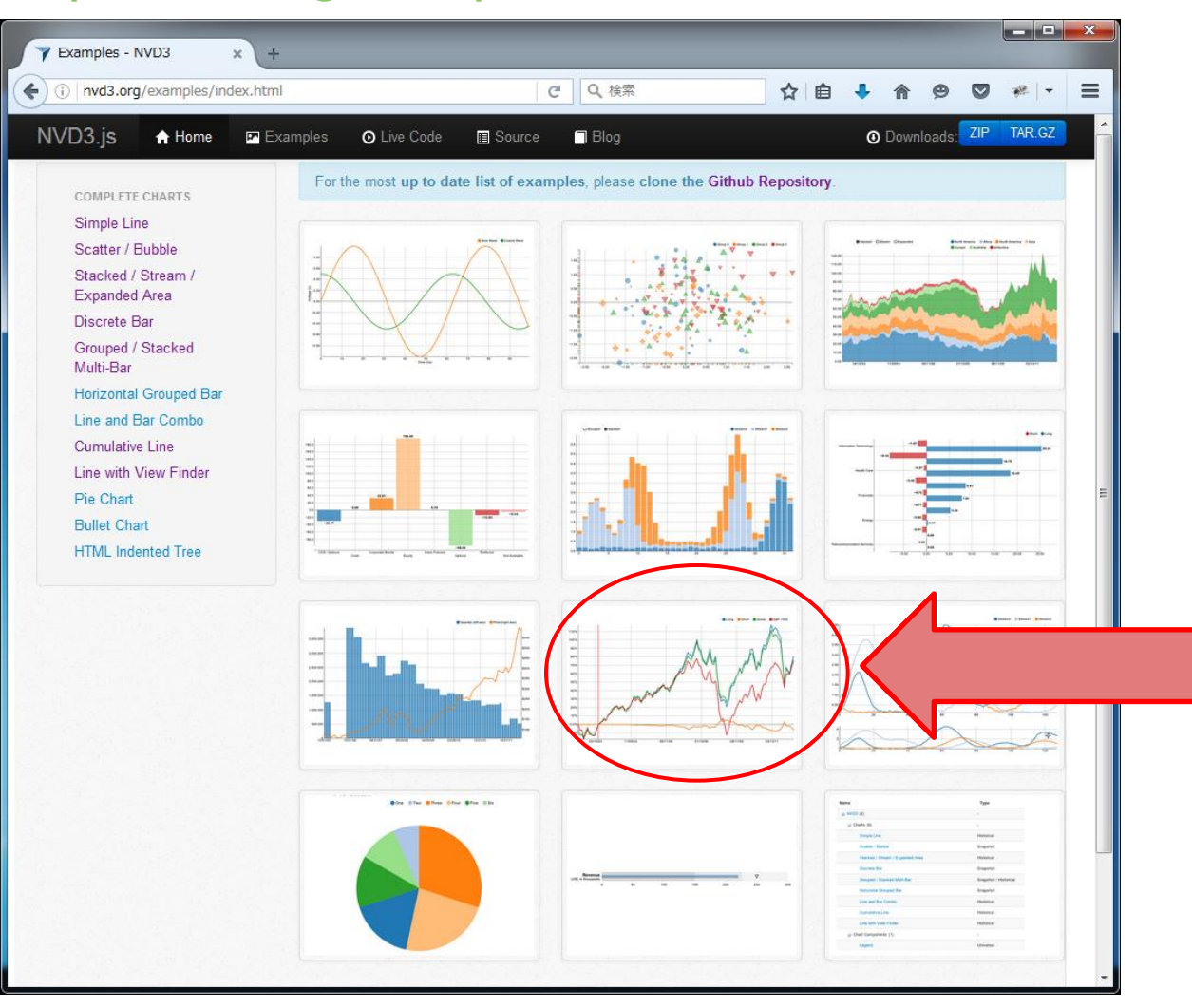

11

# その他のサンプル

### • ダウンロードしたnvd3-master/index.htmlを開く

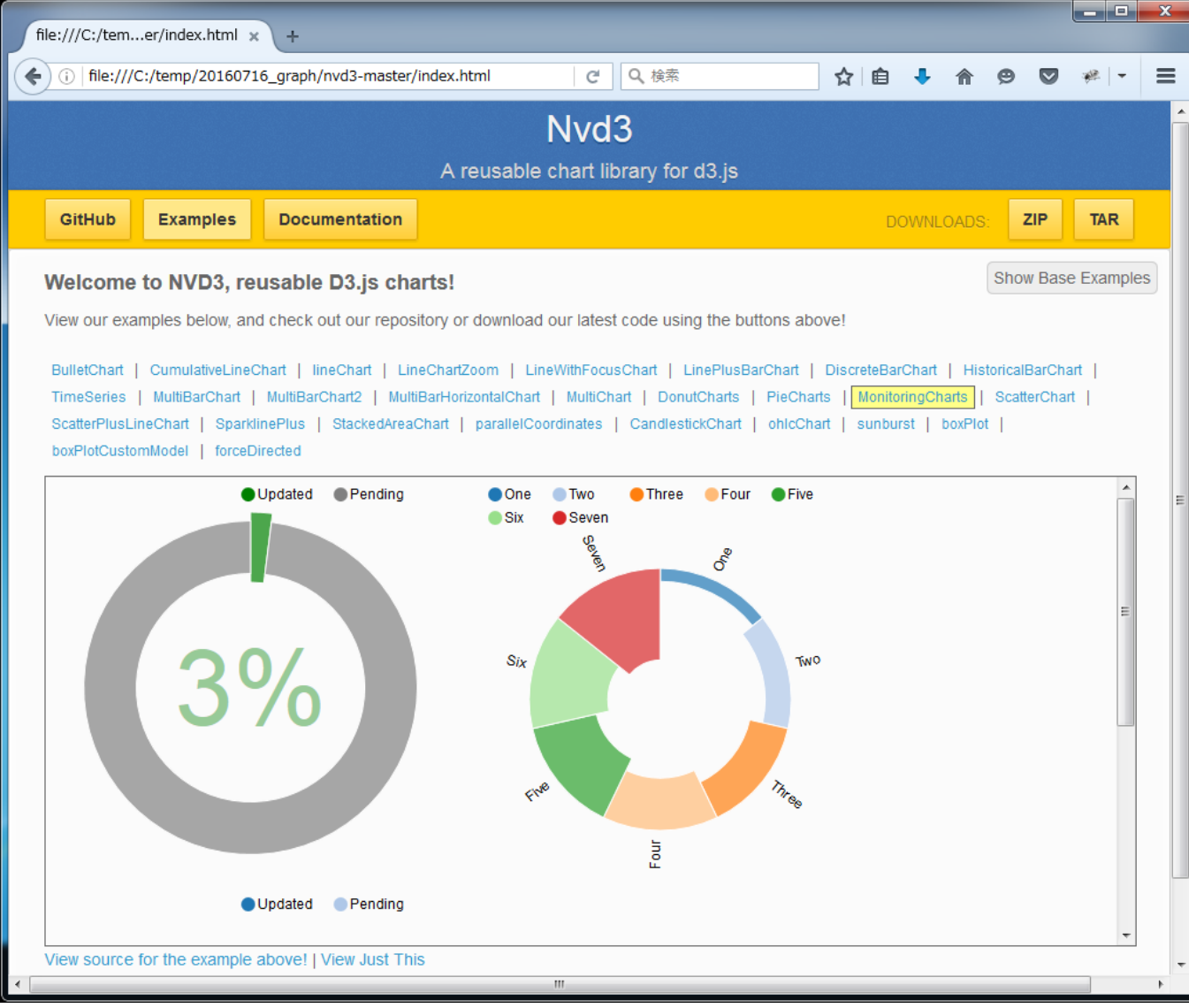

12

# まずは、 前回やったD3.jsの復習

 $\overline{O}$ 

# D3.js とは

**D3.js**(またはD3:Data-Driven Documents、旧:Protovis[\[1\]](http://ja.wikipedia.org/wiki/D3.js))は、 2011年に開 発が始まった[\[2\]](http://ja.wikipedia.org/wiki/D3.js)[ウェブブラウザ](http://ja.wikipedia.org/wiki/%E3%82%A6%E3%82%A7%E3%83%96%E3%83%96%E3%83%A9%E3%82%A6%E3%82%B6)で動的コンテンツを描画する[JavaScript](http://ja.wikipedia.org/wiki/JavaScript)[ライブ](http://ja.wikipedia.org/wiki/%E3%83%A9%E3%82%A4%E3%83%96%E3%83%A9%E3%83%AA) [ラリで](http://ja.wikipedia.org/wiki/%E3%83%A9%E3%82%A4%E3%83%96%E3%83%A9%E3%83%AA)ある。 [World Wide Web Consortium](http://ja.wikipedia.org/wiki/World_Wide_Web_Consortium)準拠[のデータ](http://ja.wikipedia.org/wiki/%E3%83%87%E3%83%BC%E3%82%BF)[可視化](http://ja.wikipedia.org/wiki/%E5%8F%AF%E8%A6%96%E5%8C%96)ツールとして、 [Scalable Vector Graphics](http://ja.wikipedia.org/wiki/Scalable_Vector_Graphics)(SVG)、JavaScript、[HTML5](http://ja.wikipedia.org/wiki/HTML5)、[Cascading Style](http://ja.wikipedia.org/wiki/Cascading_Style_Sheets)  [Sheets](http://ja.wikipedia.org/wiki/Cascading_Style_Sheets)を最大限に活用している。 その他多くのライブラリとは対照的に、最 終的に出力された結果に視覚的な調整ができる。[\[3\]](http://ja.wikipedia.org/wiki/D3.js)

ウィキペデアより

データをドキュメント化して、関係も保持

◦ SVGを効率良く生成するためのライブラリです

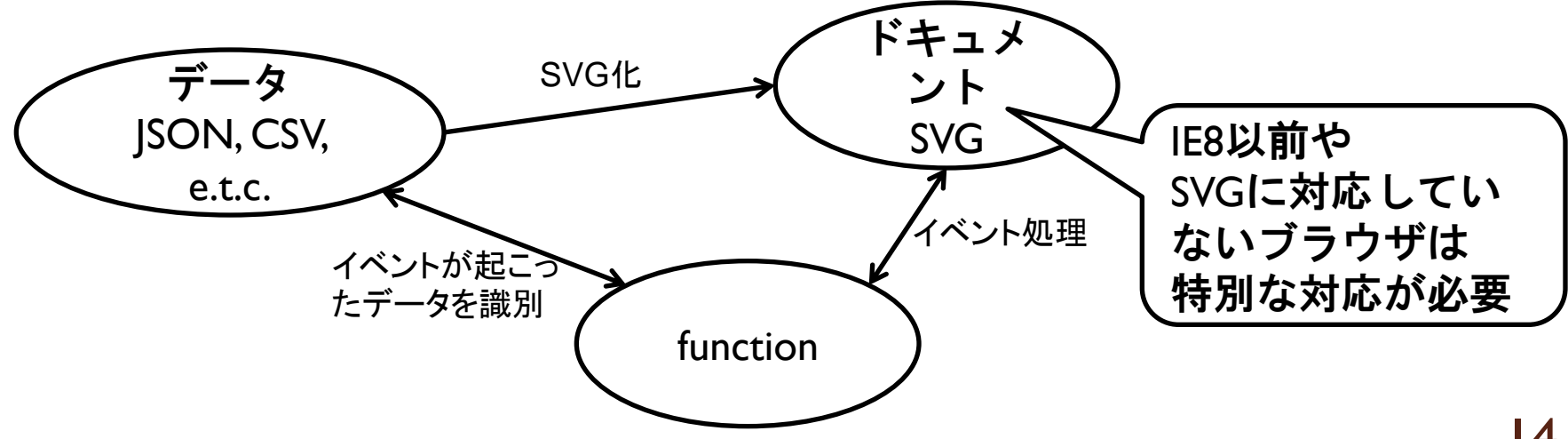

### SVG(Scalable Vector Graphics)について

### **• Wikipedia**

◦ [http://ja.wikipedia.org/wiki/Scalable\\_Vector\\_Graphics](http://ja.wikipedia.org/wiki/Scalable_Vector_Graphics)

**Scalable Vector Graphics**(スケーラブル・ベクター・グラフィックス、**SVG**) は、[XML](http://ja.wikipedia.org/wiki/Extensible_Markup_Language)をベースとした、2次元[ベクターイメージ用](http://ja.wikipedia.org/wiki/%E3%83%99%E3%82%AF%E3%82%BF%E3%83%BC%E3%82%A4%E3%83%A1%E3%83%BC%E3%82%B8)の[画像形式の](http://ja.wikipedia.org/wiki/%E7%94%BB%E5%83%8F%E3%83%95%E3%82%A9%E3%83%BC%E3%83%9E%E3%83%83%E3%83%88)1つである。 アニメーションやユーザインタラクションもサポートしている。SVGの仕様は [W3C](http://ja.wikipedia.org/wiki/World_Wide_Web_Consortium)によって開発され[、オープン標準](http://ja.wikipedia.org/wiki/%E3%82%AA%E3%83%BC%E3%83%97%E3%83%B3%E6%A8%99%E6%BA%96)として勧告されている。

- SVG仕様
	- <https://triple-underscore.github.io/SVG11/>
- 使用上の注意
	- 順番通りに上に重ねて描画
	- 対応していないブラウザだと、何も表示されない
	- 注意:ブラウザによっては、微妙に見え方が違うかも

### SVG(Scalable Vector Graphics)について

• 代表的な図形:sample\_svg.html参照 <rect x="200" y="50" width="400" height="200" fill="yellow" stroke="navy" stroke-width="10" />

> <circle cx="600" cy="200" r="100" fill="red" stroke="blue" stroke-width="10" />

<path d="M 100 100 L 300 100 L 200 300 z" fill="red" stroke="blue" stroke-width="3" />

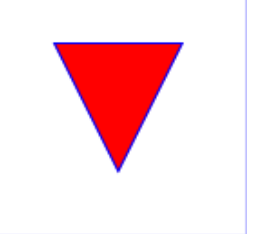

<line x1="100" y1="300" x2="300" y2="100" stroke="green" stroke-width="5" />

<text x="250" y="150" font-family="Verdana" font-size="55" fill="blue" > Hello, out there </text>

◦ 注意:後ろに書いたものが上にくる D3.jsは、データからSVG(HTML)を自動生成する

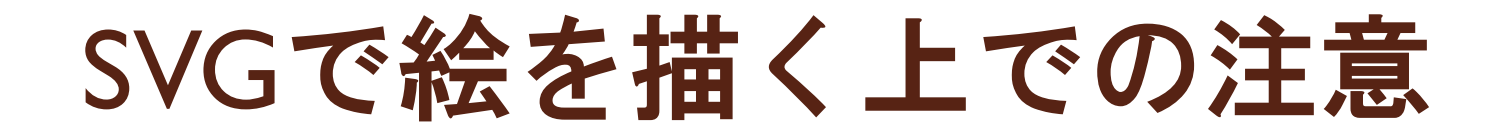

- 座標は、左上がx=0,y=0
	- 右下に向かって、数値が増えていく

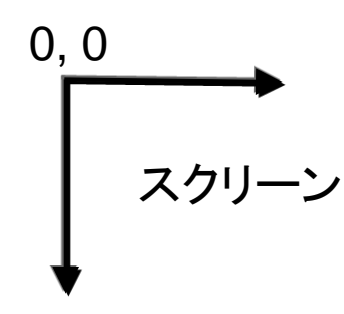

- 色は、名前か"#000000" で指定
	- <http://www.hi-ho.ne.jp/douton/htmlcolor.html>
		- 赤:red  $\#$ ff0000
		- 緑: $green$  #008000
		- 青:blue  $\#0000$ ff
		- 黒: black #000000
		- 白: white #fffffff
		- 灰: gray #808080

### step1.html:SVGサンプル

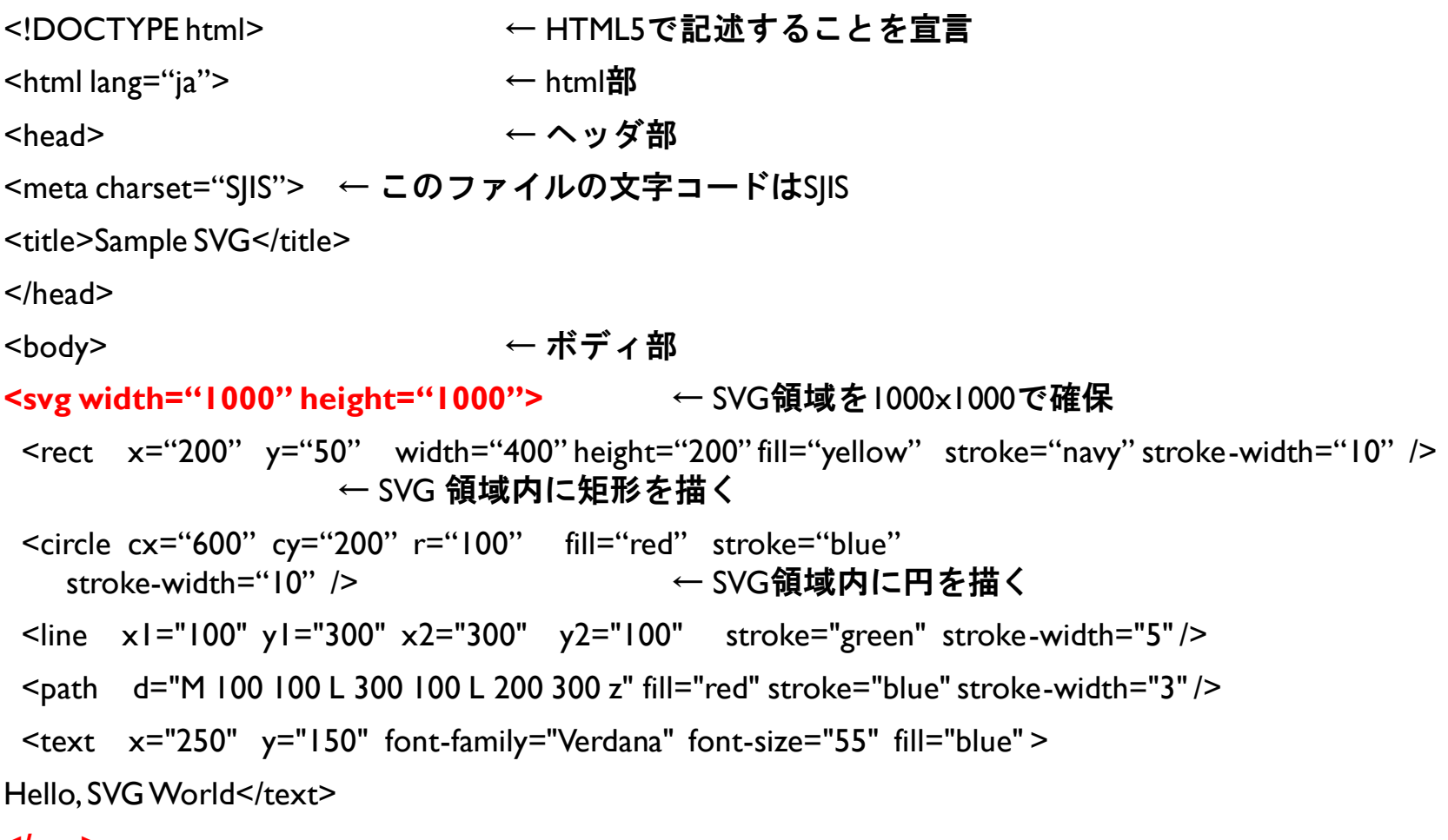

**</svg>**

</body>

</html>

### 課題- 1

- step1.html を修正
	- 文字を箱の中に収まるようにする
	- 文字を自分の名前に修正
		- 保存する文字コードに注意
	- 車の絵にする

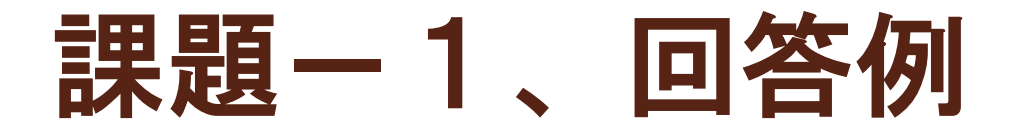

<http://free-illustrations.gatag.net/2015/03/08/160000.html>

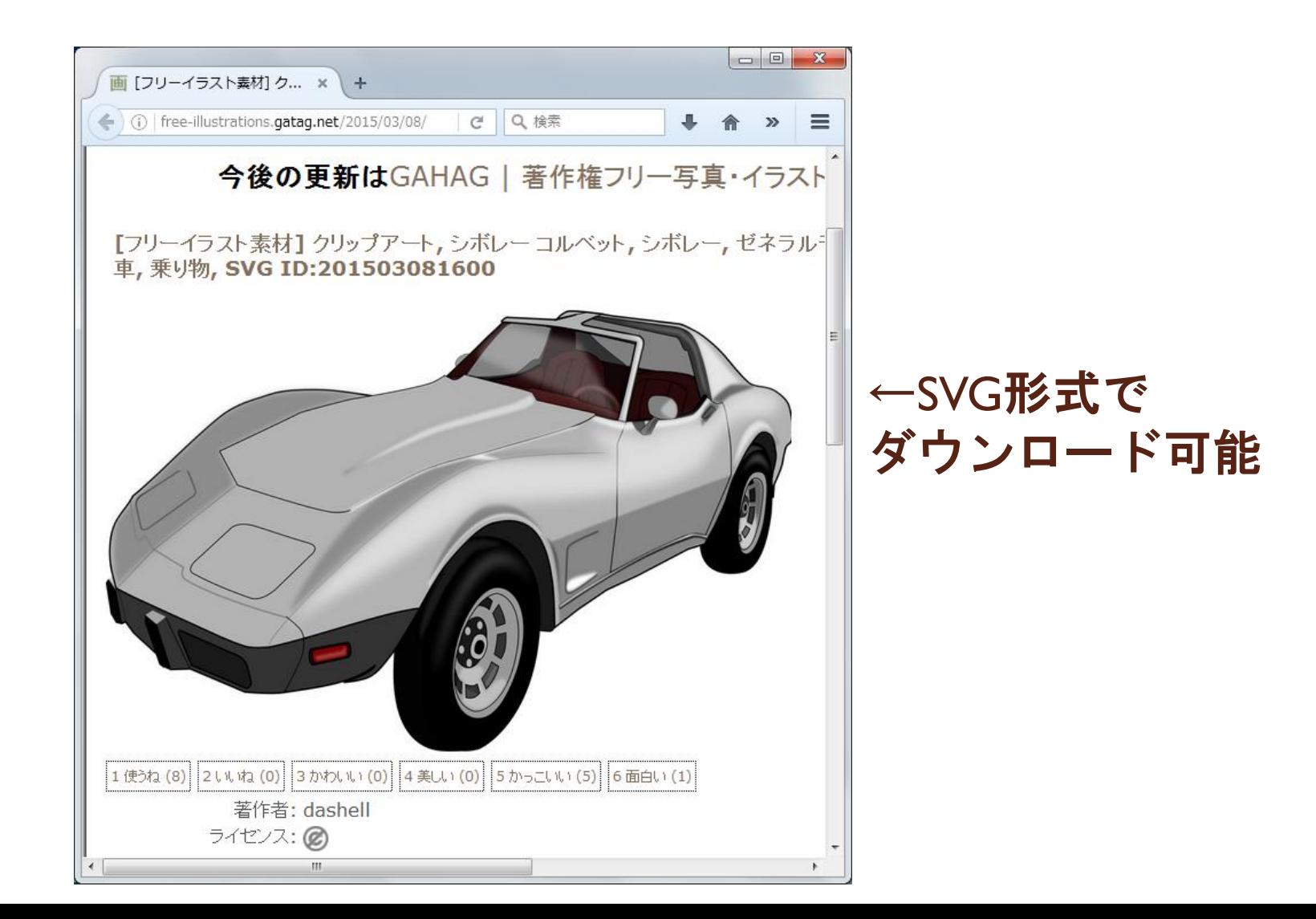

# D3.jsの超概要 <http://ja.d3js.node.ws/>

- セレクタ(W3C Selectorsを参照)
	- d3.select("**#hoge"**) → <xxx id="hoge"> を対象
	- d3.select(**".hoge"**) → <xxx class="hoge">を対象
	- d3.select(**"hoge"**) → <hoge>を対象
- セレクション
	- selectAll(), enter(), exit()
	- **繰り返し処理が楽に書ける**

 $signal = [$ { "cx": 100, "cy": 100, "color": "#0000ff", "title":"青", }, { "cx": 200, "cy": 100, "color": "#ffff00", "title":"黄",}, { "cx": 300, "cy": 100, "color": "#ff0000", "title":"赤",}, ];

- d3.select("#TEXT1").**selectAll("p")**.style("color", "#000000");
- 動的プロパティ
	- svg.selectAll(".node").data(signal).text(**function(d) { return d.title; }** );
	- svg.selectAll(".node").data(signal).text(**function(d, i) { return i; }** );
	- データの結合
		- 追加: svg.selectAll(".node").data(signal).**enter()**.append("text").text("piyopiyo");
		- 更新:svg.selectAll(".node").data(signal).text("hogehoge");
		- 削除:svg.selectAll(".node").data(signal).**exit()**.remove();

# NVD3.jsを使ってみる

 $\circ$ 

## step2.html: NVD3.js入門

```
<!DOCTYPE html>
<html lang="ja">
<head>
<meta charset="SJIS">
<link type="text/css" rel="stylesheet" href="./nvd3/nv.d3.min.css" charset="UTF-8">
<script src="./d3/d3.v3.js" charset="UTF-8"></script>
<script src="./nvd3/nv.d3.min.js" charset="UTF-8"></script>
<script src="./step2.js"></script>
</head>
<body>
<div id="view"><svg width="800" height="400"></div>
</body>
</html>
```
### 以降は、**js**ファイルの指定が違うだけ

### step2.js: NVD3.js入門、前半

window.onload = function() { // グラフ化する元データ data  $I = [\{x:1, y:1\}, \{x:2, y:2\}, \{x:3, y:3\}, \{x:4, y:4\}, \{x:5, y:5\}],$ data2 =  $[\{x:1, y:20\}, \{x:2, y:19\}, \{x:3, y:18\}, \{x:4, y:17\}, \{x:5, y:1\},]\}$ 

// 描画データを1つにまとめる var myData  $=$   $\Gamma$ key: "data l", values: data l, color: "#ff0000", }, { key: "data2", values: data2, color: "#0000ff",}, ]; console.log(myData); // 描画データをデバッグ出力

### **console.log** を見る方法を説明

### step2.js:NVD3.js入門、後半

nv.addGraph(function() {

### // グラフオブジェクト生成

var chart = nv.models

.lineChart() // ← multiBarChart() に変えてみる

.useInteractiveGuideline(true)

.showLegend(true)

.showYAxis(true)

.showXAxis(true);

### // グラフをHTMLの中に入れる

d3.select("#view svg") .datum(myData) .call(chart);

### // リサイズ時の再描画

nv.utils.windowResize(function() { chart.update()});

return chart;

}

### 課題— 2

step2.js を修正

### ◦ .lineChart()  $\rightarrow$  .multiBarChart() に変更

- その他のグラフ
	- <http://nvd3-community.github.io/nvd3/examples/documentation.html>
	- boxPlotChart(), bulletChart(), candlestickBarChart(), cumulativeLineChart(), discreteBa rChart(), historicalBarChart(), linePlusBarChart(), lineWithFocusChart(), multiBarChart (), multiBarHorizontalChart(), multiChart(), ohlcBarChart(), parallelCoordinatesChart(), pieChart(), scatterChart(), sparklinePlus(), stackedAreaChart(), sunburstChart(), axis(), boxPlot(), bullet(), candlestickBar(), discreteBar(), historicalBar(), legend(), line(), multiBa r(), multiBarHorizontal(), ohlcBar(), parallelCoordinates(), pie(), scatter(), sparkline(), su nburst(), tooltip(),

### ◦ データの値を変えて、グラフの変化を確認

◦ データ件数を変えて、グラフの変化を確認

# step3.js:年月日データ、前半

#### window.onload = function()  $\{$

// データのX軸を年月日にする

data1 = [{x:"**2016/01/01**", y:1}, {x:"2016/01/02", y:2}, {x:"2016/01/03", y:3}, {x:"2016/01/04", y:4},  $\{x: "2016/01/05", y:5\},$ ];

data2 =  $[\{x:\, 2016/01/01", y:20\}, \{x:\, 2016/01/02", y:19\}, \{x:\, 2016/01/03", y:18\}, \{x:\, 2016/01/04", y:17\},$  $\{x: "2016/01/05", y: 1\},$ ];

### // 描画データを1つにまとめる

var myData  $=$   $\lceil$ 

key: "data l", values: data l, color: "#ff0000", },

{ key: "data2", values: data2, color: "#0000ff",},

];

console.log(myData); アングルコン // 描画データをデバッグ出力

## step3.js: 年月日データ、

nv.addGraph(function() {

// グラフオブジェクト生成

var chart = nv.models

.lineChart()

**.x(function(d) { return Date.parse(d.x) })** // X軸データの取り出し方

.y(function(d) { return d.y }) // Y軸データの取り出し方

.useInteractiveGuideline(true).showLegend(true).showYAxis(true).showXAxis(true);

#### // x軸の表示形式設定(年月日表記)

chart.xAxis.axisLabel(**'**年月日**'**).tickFormat(function(d) {

return **d3.time.format('%Y/%m/%d')(new Date(d))** 

});

#### // y軸の表示形式設定(数値表記)

chart.yAxis.axisLabel('値').tickFormat(d3.format('d'));

#### // グラフをHTMLの中に入れる

d3.select("#view svg").datum(myData).call(chart);

// リサイズ時の再描画

nv.utils.windowResize(function() { chart.update()});

return chart;

});

### 課題ー3

- step3.js を修正 ◦ 年月日の表記を変更
	- yyyy/mm/dd → yyyy-mm-dd
	- データの値を変えて、グラフの変化を確認 日付に抜けがあると、どうなる?
	- データ件数を変えて、グラフの変化を確認

step4.js:時分秒データ、前半

window.onload = function()  $\{$ 

// データのX軸を時分秒にする

data1 = [{x:"**00:00:00**", y:1}, {x:"00:01:00", y:2}, {x:"00:02:00", y:3}, {x:"00:03:00", y:4}, {x:"00:04:00", y:5},]; data2 =  $[\{x:"00:00:00", y:20\}, \{x:"00:01:00", y:19\}, \{x:"00:02:00", y:18\}, \{x:"00:03:00", y:17\}, \{x:"00:04:00", y:1\}],$ 

```
// 描画データを1つにまとめる
var myData = \lceilkey: "data I", values: data I, color: "#ff0000", },
                  { key: "data2", values: data2, color: "#0000ff",},
];
console.log(myData);      // 描画データをデバッグ出力
```
# step4.js: 年月日データ、

nv.addGraph(function() {

// グラフオブジェクト生成

var chart  $=$  nv.models

.lineChart()

元データ:"00:00:00.000" 変換後 :"1970/01/01 00:00:00.000" もっと複雑なデータ形式変換は、step6.js 参照

.x(function(d) { return **Date.parse("1970/01/01 "+d.x)** })// X軸データの取り出し方

.y(function(d) { return d.y }) // // 神データの取り出し方

.useInteractiveGuideline(true).showLegend(true).showYAxis(true).showXAxis(true);

#### // x軸の表示形式設定(年月日表記)

chart.xAxis.axisLabel('**時分秒**').tickFormat(function(d) {

return d3.time.format('**%H:%M:%S**')(new Date(d))

});

#### // y軸の表示形式設定(数値表記)

chart.yAxis.axisLabel('値').tickFormat(d3.format('d'));

#### // グラフをHTMLの中に入れる

d3.select("#view svg").datum(myData).call(chart);

// リサイズ時の再描画

nv.utils.windowResize(function() { chart.update()});

return chart;

});

### 課題― 4

- step4.js を修正
	- X軸の変化の単位を変えてみる
		- 1分ごと → 1時間ごと
		- 1分ごと → 1秒ごと
	- データのX軸を変えて、グラフの変化を確認
		- data1:1分ごとのデータ
		- data2:30秒ごとのデータ
	- データ件数を変えて、グラフの変化を確認

## step5.js: 外部参照の練習、前

```
window.onload = function() {
   // データを別リソースから読み込む
   var csvfile = "./step5.csv";
   d3.csv(csvfile, function(data) {
         // 描画データを1つにまとめる
         var myData = \lceil{ key: "data1", values: data, color: "#ff0000", },
         ];
         console.log(myData); // 描画データをデバッグ出力
```
## step5.js:外部参照の練習、後半

nv.addGraph(function() {

// グラフオブジェクト生成

var chart  $=$  nv.models

.lineChart()

.x(function(d) { return Date.parse("1970/01/01 "+d.x) })// X軸データの取り出し方

.y(function(d) { return d.y }) // // 神データの取り出し方

.useInteractiveGuideline(true).showLegend(true).showYAxis(true).showXAxis(true);

#### // x軸の表示形式設定(年月日表記)

chart.xAxis.axisLabel('時分秒').tickFormat(function(d) { return d3.time.format('%H:%M:%S')(new Date(d))

});

#### // y軸の表示形式設定(数値表記)

chart.yAxis.axisLabel('値').tickFormat(d3.format('d'));

#### // グラフをHTMLの中に入れる

d3.select("#view svg").datum(myData).call(chart);

// リサイズ時の再描画

nv.utils.windowResize(function() { chart.update()});

return chart;

### **step4.js とまったく同じ** 34 インデントが増えているだけで、

});

# step5.csv:外部参照の練習、デー

### x,y

- "00:00:00",1
- "00:01:00",2

"00:02:00",3

"00:03:00",4

"00:04:00",5

課題-5

### step5.csv を修正

- X軸の変化の単位を変えてみる
	- 1分ごと → 1時間ごと
	- 1分ごと → 1秒ごと
- データ件数を変えて、グラフの変化を確認

step6.js: 外部参照、

window.onload = function() {

// もっと一般的な形のデータを読み込みたい

var csvfile = "./step6.csv";

d3.csv(csvfile, function(data) {

## step6.js:外部参照、2

```
// 描画用データに変換 -------------------------------------------------
var myData = new Array();
var maps = [ // データ変換テーブル
             {title:"data1", key:"y1", color:"#ff0000",},
             {title:"data2", key:"y2", color:"#0000ff",},
];
for (m in maps) {
             var values = new Array();
             for (d in data) {
                           var v = new Array();
                           v.x = \text{data[d].}x;v.y = Number(data[d][maps[m].key]); // 数値であることを明示
                           values.push(v);
             }
             var my = new Array();
             my.key = maps[m].title;
             my.values = values;my.color = maps[m].color;
             myData.push(my);
}
console.log(data); アデータをデバッグ出力
console.log(myData); // 描画用データをデバッグ出力
```
// 描画用データに変換、ここまで------------------------------------------------- 38

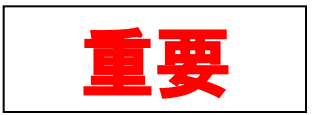

## step6.js: 外部参照、

nv.addGraph(function() {

// グラフオブジェクト生成

var chart  $=$  nv.models

.lineChart()

.x(function(d) { return Date.parse("1970/01/01 "+d.x) })// X軸データの取り出し方

.y(function(d) { return d.y }) // // 神データの取り出し方

.useInteractiveGuideline(true).showLegend(true).showYAxis(true).showXAxis(true);

#### // x軸の表示形式設定(年月日表記)

chart.xAxis.axisLabel('時分秒').tickFormat(function(d) { return d3.time.format('%H:%M:%S')(new Date(d))

});

#### // y軸の表示形式設定(数値表記)

chart.yAxis.axisLabel('値').tickFormat(d3.format('d'));

#### // グラフをHTMLの中に入れる

d3.select("#view svg").datum(myData).call(chart);

// リサイズ時の再描画

nv.utils.windowResize(function() { chart.update()});

return chart;

### $\frac{1}{3}$  39 **step5.js** の後半とまったく同じ

step6.csv: 外部参照、デー

### $x,y1,y2$

- "00:00:00",1,20
- "00:01:00",2,19
- "00:02:00",3,18
- "00:03:00",4,17
- "00:04:00",5,1

課題-6

step6.js を修正

### ◦ 気象庁サイトから気温のCSVを入手し、可視化

- <http://www.data.jma.go.jp/gmd/risk/obsdl/>
- tokyo2015.csv
	- 地点:東京
	- 項目:日平均気温、日最高気温、日最低気温
	- 期間:2015/01/01 ~ 2016/01/01
	- ダウンロード後に、ヘッダを書き変え済み

### ◦ Internet上のAPIでデータを取得し、可視化

- http://aramoto.sakura.ne.jp/loT/details.php?userId=&deviceI [d=&dataType=TEMP&startDate=&endDate=&scale=MINU](http://aramoto.sakura.ne.jp/IoT/details.php?userId=&deviceId=&dataType=TEMP&startDate=&endDate=&scale=MINUTE&limit=1000) [TE&limit=1000](http://aramoto.sakura.ne.jp/IoT/details.php?userId=&deviceId=&dataType=TEMP&startDate=&endDate=&scale=MINUTE&limit=1000)
- scaleをMINUTE→HOURやDAYに変更してみる

### step7.js:クリック位置取得

nv.addGraph(function() {

// グラフオブジェクト生成

var chart = nv.models

.lineChart()

.x(function(d) { return Date.parse("1970/01/01 "+d.x) })// X軸データの取り出し方

.y(function(d) { return d.y }) // // // 神データの取り出し方

.useInteractiveGuideline(true).showLegend(true).showYAxis(true).showXAxis(true);

// x軸の表示形式設定(年月日表記)

<<省略>>

// グラフをHTMLの中に入れる

d3.select("#view svg").datum(myData).call(chart);

// リサイズ時の再描画

nv.utils.windowResize(function() { chart.update()});

// クリックした位置を知りたい **chart.lines.dispatch.on("elementClick", function(e) {** console.log(**e**);

**});**

return chart;

});

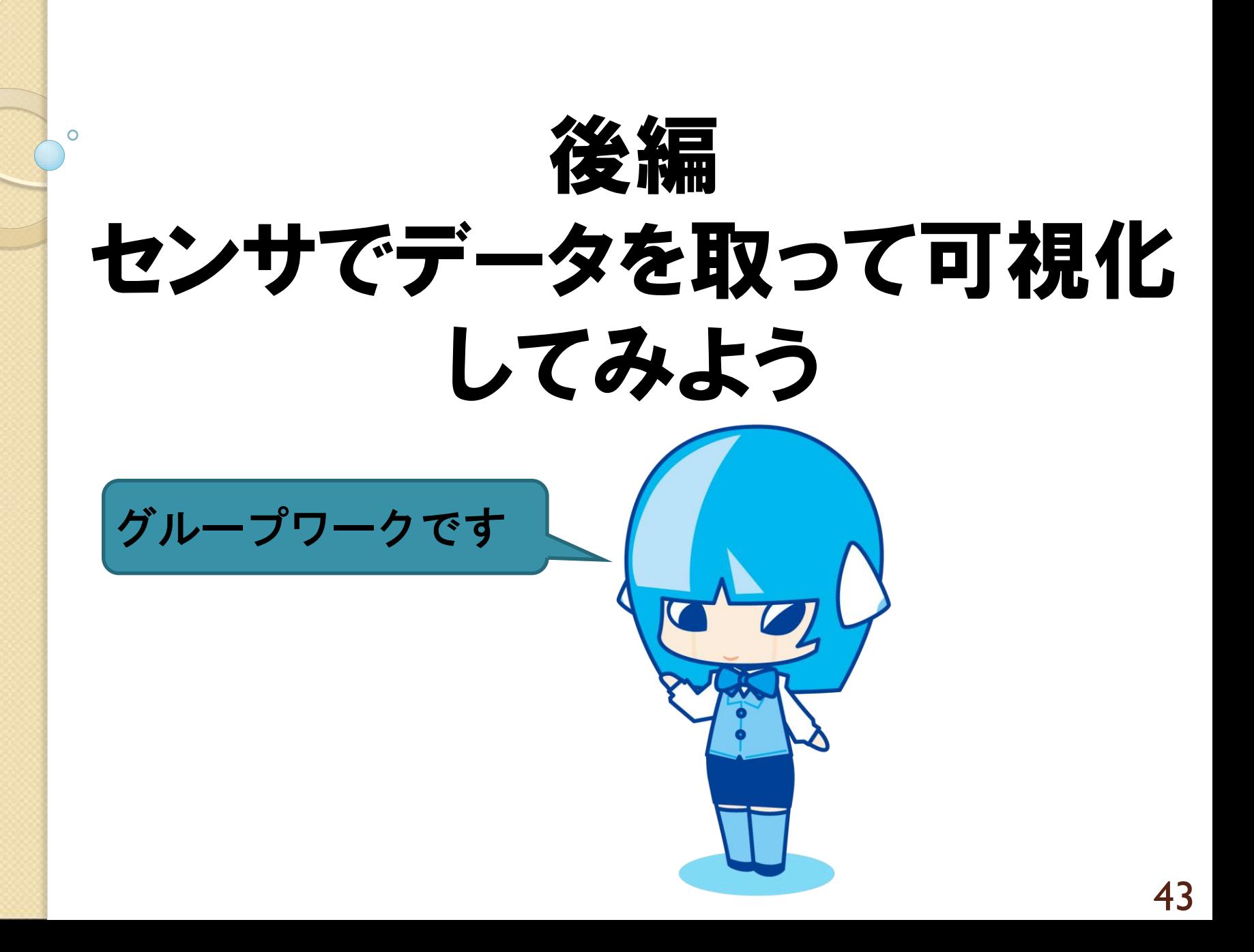

# センサからのデータを可視化

- 必要なもの
	- PC + Arduino
	- Raspberry PI
	- 各種センサ

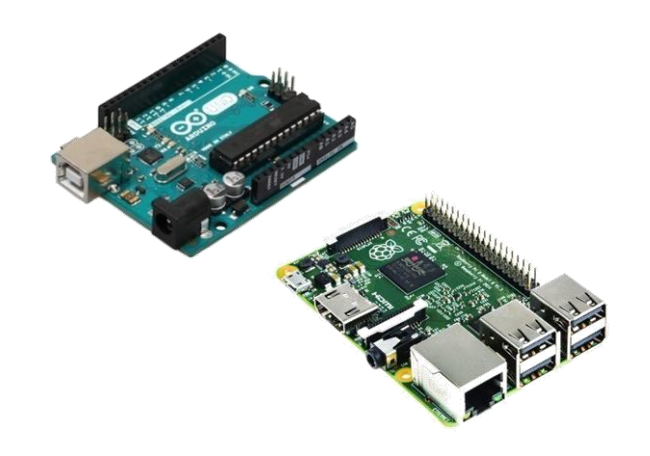

- 各種センサを購入できるサイト
	- スイッチサイエンス
		- <https://www.switch-science.com/>
	- 秋月電子通商
		- <http://akizukidenshi.com/catalog/default.aspx>
	- Amazon
		- <u><https://www.amazon.co.jp/></u>

# Arduinoの使い方

- 開発環境をダウンロード
	- <https://www.arduino.cc/en/Main/Software>
- Windowsはドライバをインストール
	- 開発環境の「drivers/arduino.info」を右クリック
	- デバイスマネージャでCOMを確認
- Macは何もしなくても良い

- 詳しく知りたい人は、こちら
	- http://cloud.aitc.jp/20140624 Arduino/
	- http://cloud.aitc.jp/20150801 Arduino/

## Arduino:アナログ0を読んで出力

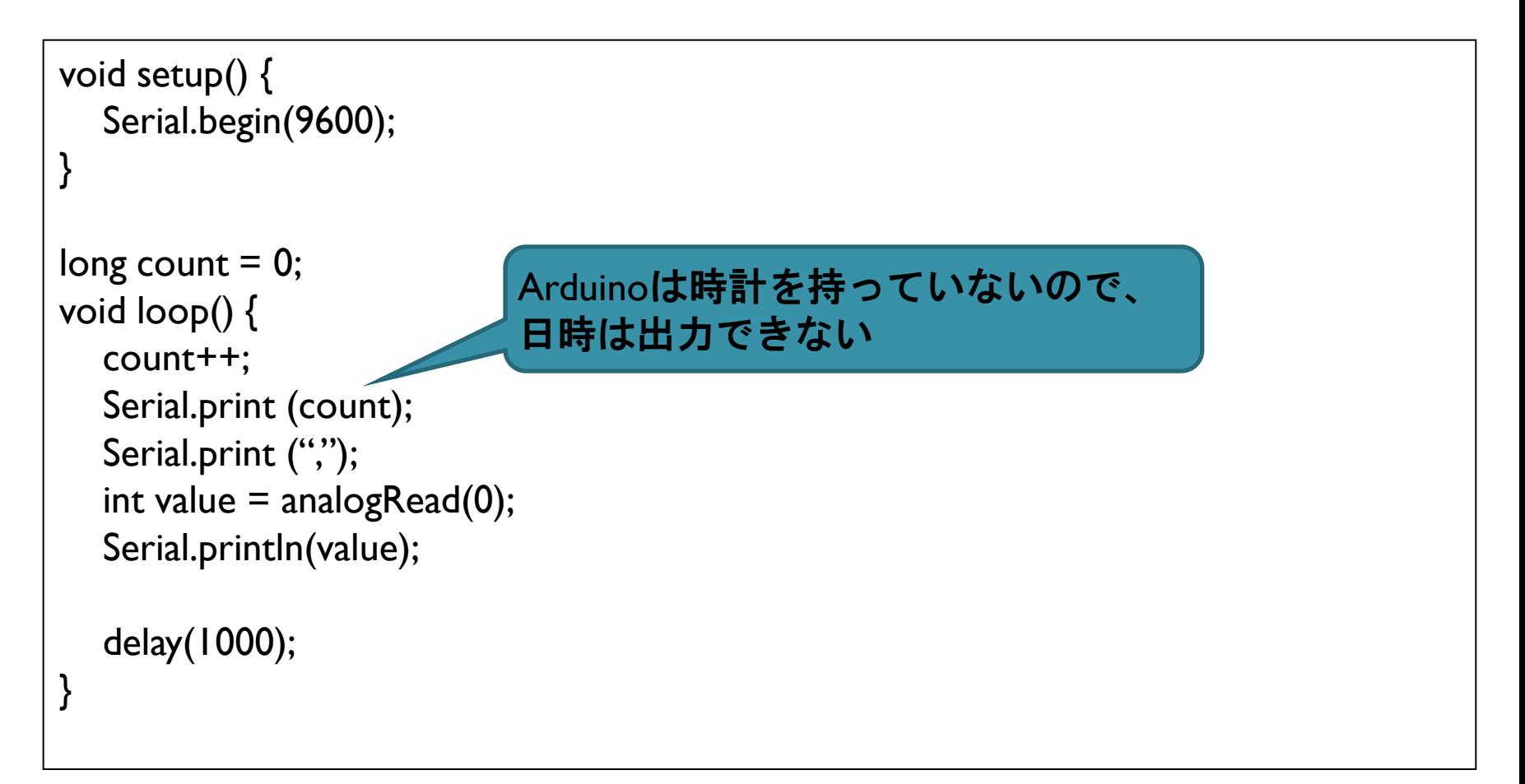

step6.js:修正点

nv.addGraph(function() {

// グラフオブジェクト生成

var chart = nv.models

.lineChart()

.x(function(d) { return **Number(d.x)** }) // X軸データの取り出し方

.y(function(d) { return d.y }) // Y軸データの取り出し方

.useInteractiveGuideline(true).showLegend(true).showYAxis(true).showXAxis(true);

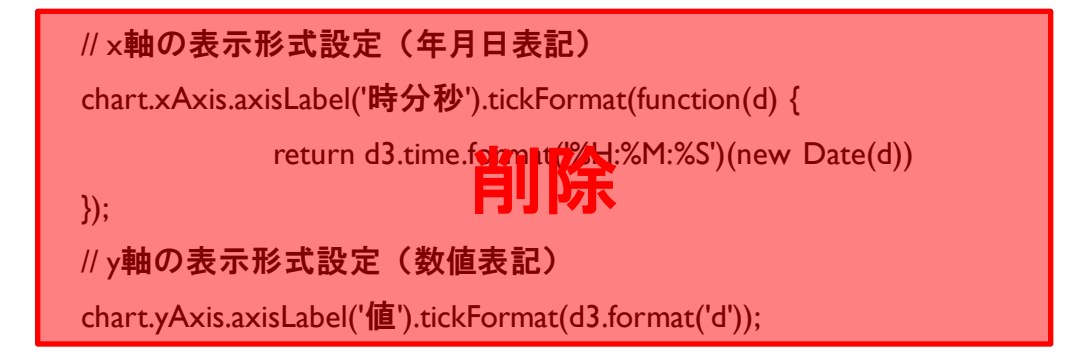

// グラフをHTMLの中に入れる

d3.select("#view svg").datum(myData).call(chart);

// リサイズ時の再描画

nv.utils.windowResize(function() { chart.update()});

return chart;

});

### センサ値取得:Windows編

- シリアルポートに接続可能なソフトを導入
	- 例:TeraTerm
		- シリアルポートに接続する
		- メニューの「File」→「Log...」を指定
			- 可視化対象のファイル名を指定
		- いったん止めて、先頭にCSVヘッダを追記
		- ログの収集を再開

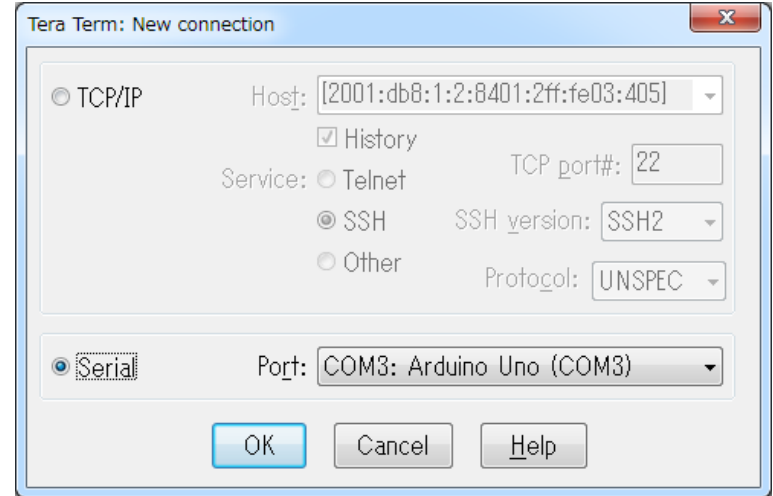

# センサ値取得:Mac編

### • ポートが「/dev/cu.usbmodemfa131」の場合

- ターミナルを開き、以下のコマンドを実行
	- echo " $x,y1"$  > aaa.csv
	- cat /dev/cu.usbmodemfa131  $\rightarrow$  aaa.csv コピペは危険

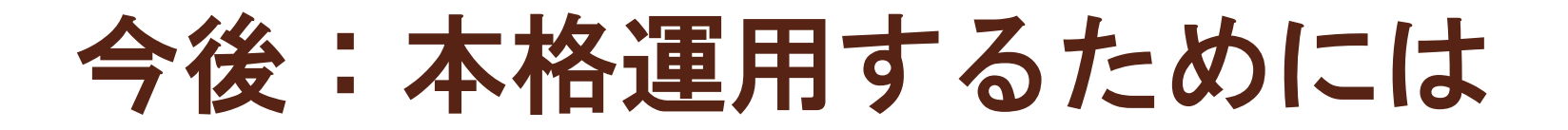

- WebAPIを作成
	- データ受信
		- 受信したデータをDBに格納する
	- データ参照
		- 指定した範囲のデータをDBから取り出す
- WebAPIを作成するために
	- Webサーバで使える開発言語を勉強
		- PHP, Perl, python, Java, Ruby, e.t.c....

# 可視化してみよう  $~17:45$

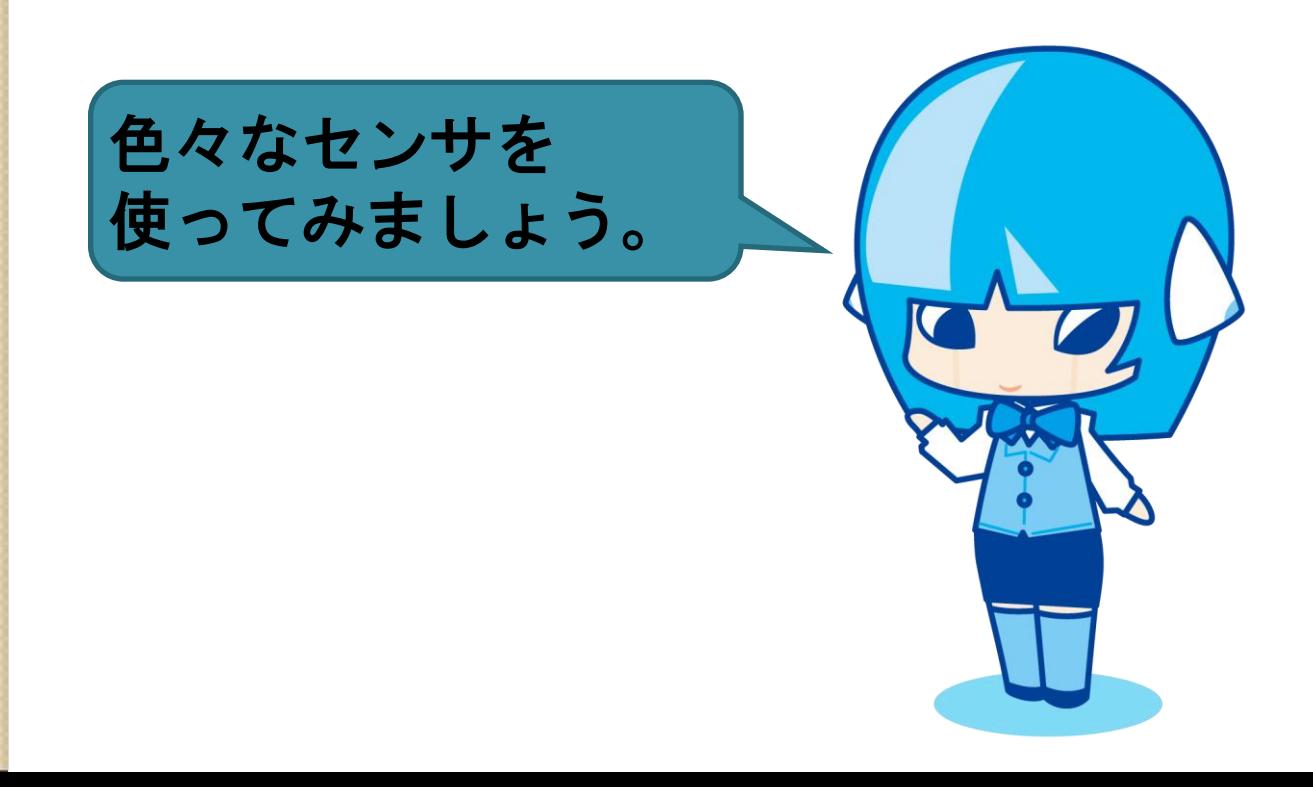

 $\overline{O}$